# Usługa Office 365 dla Uniwersytetu Rzeszowskiego

# **Microsoft Teams**

# Dobre praktyki. Część 1.

Aplikacja Microsoft Teams to centrum pracy zespołowej w usłudze Office 365. Przy pomocy Teams można korzystać z wszystkich konwersacji, plików, spotkań <sup>i</sup> aplikacji zespołu przechowywanych w jednym współdzielonym obszarze roboczym. Studenci, nauczyciele <sup>i</sup> pracownicy mogą łatwo współpracować, tworzyć materiały <sup>i</sup> dzielić się zasobami za pośrednictwem jednej, prostej <sup>i</sup> intuicyjnej platformy.

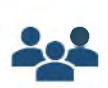

#### • Współpraca

Wspólne tworzenie plików <sup>i</sup> udostępnianie zasobów w ramach wbudowanych aplikacji Office 365.

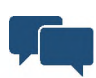

#### Komunikacja

Łatwa komunikacja dzięki funkcjom czatu, kanałom <sup>i</sup> spotkaniom wirtualnym.

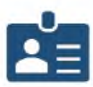

#### Personalizacja

Możliwość personalizacji usługi Teams przy użyciu ulubionych narzędzi edukacyjnych <sup>i</sup> organizacyjnych.

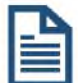

#### Zadania

Tworzenie przemyślanych zadań, publikacja przejrzystych wytycznych <sup>i</sup> udostępnianie szczegółowych informacji zwrotnych.

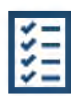

#### Dziennik ocen

Organizacja oraz monitorowanie zadań <sup>i</sup> ocen każdej klasy lub grupy bezpośrednio z poziomu danej klasy lub grupy.

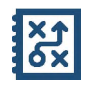

#### Notesy

Tworzenie <sup>i</sup> przechowywanie materiałów przy użyciu aplikacji OneNote w usłudze Teams.

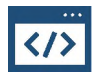

#### Aplikacje innych firm

Możliwość personalizacji środowiska pracy <sup>i</sup> funkcji dzięki aplikacjom Flipgrid, Turnitin, MakeCode <sup>i</sup> innym.

Z aplikacji Microsoft Teams można korzystać na komputerze stacjonarnym <sup>i</sup> w przeglądarce internetowej, w systemach iOS <sup>i</sup> Android oraz na smartfonie, tablecie lub laptopie.

# Spis treści

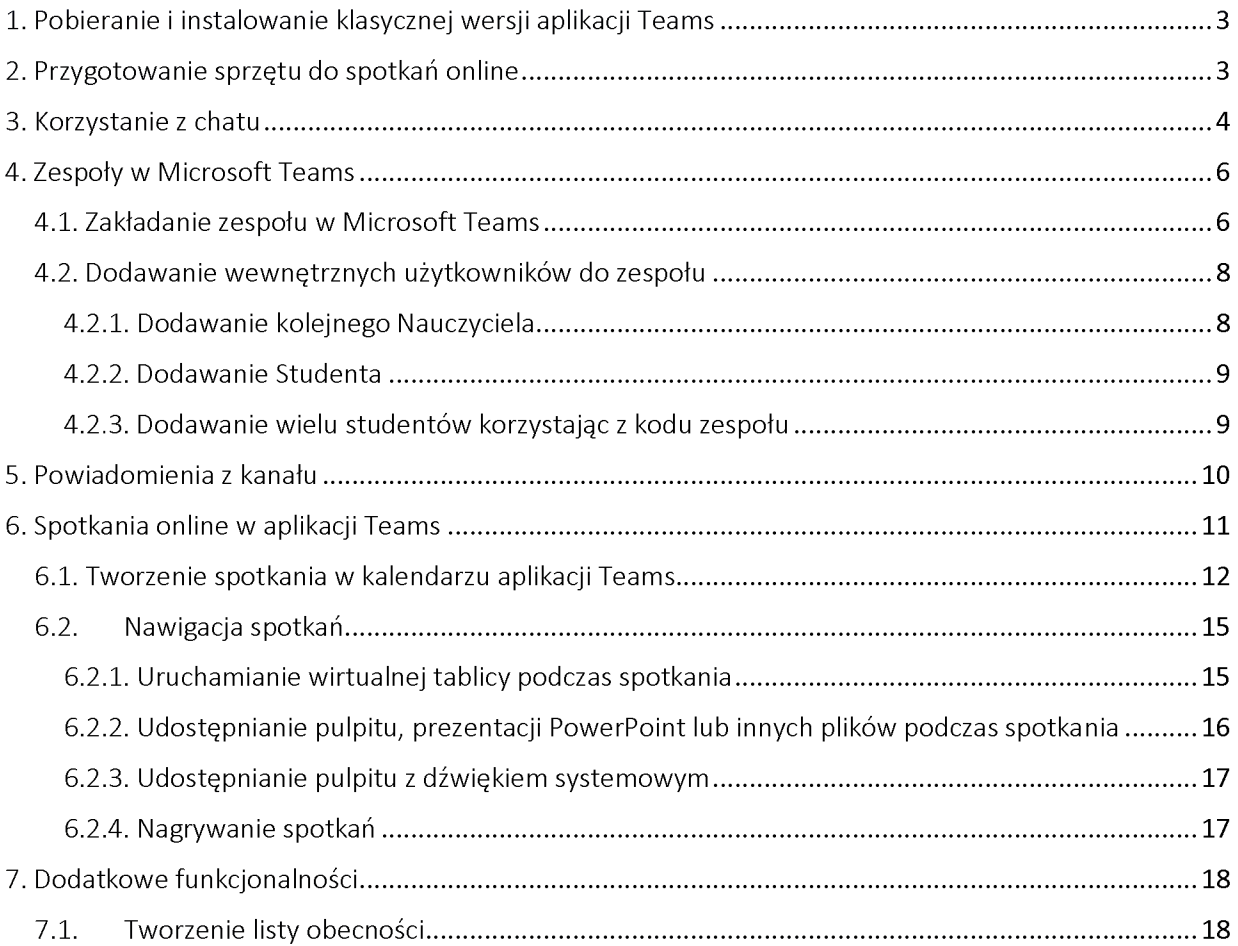

# 1. Pobieranie <sup>i</sup> instalowanie klasycznej wersji aplikacji Teams

Na komputery osobiste typu PC można pobrać tzw. klasyczną wersję aplikacji MS Teams ze strony:

<https://products.office.com/pl-pl/microsoft-teams/download-app>

w wersji mobilnej na tablety <sup>i</sup> smartfony z sytemem Android <sup>i</sup> MacOS,

w wersji przeglądarkowej (online) aplikacja działa w systemach Windows, Linux <sup>i</sup> MacOS

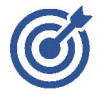

*Klasyczna wersja aplikacji Teams lepiej obsługuje spotkania online, ponieważ jest niezależna od typu i wersji przeglądarki internetowej. Nie wszystkie przeglądarki internetowe jednakowo dobrze obsługują transmisję audio i wideo. Również ilość dostępnych funkcji jest większa w porównaniu z wersją. przeglądarkową.*

# 2. Przygotowanie sprzętu do spotkań online

Aby spotkania odbyły się bez problemu należy najpierw sprawdzić sprzęt: głośniki, mikrofon <sup>i</sup> kamerę. W celu sprawdzenia sprzętu należy:

- 1. W prawym górnym rogu kliknąć w awatar (z inicjałami lub zdjęciem, które ustawiliśmy)
- 2. Następnie kliknąć *Ustawienia*

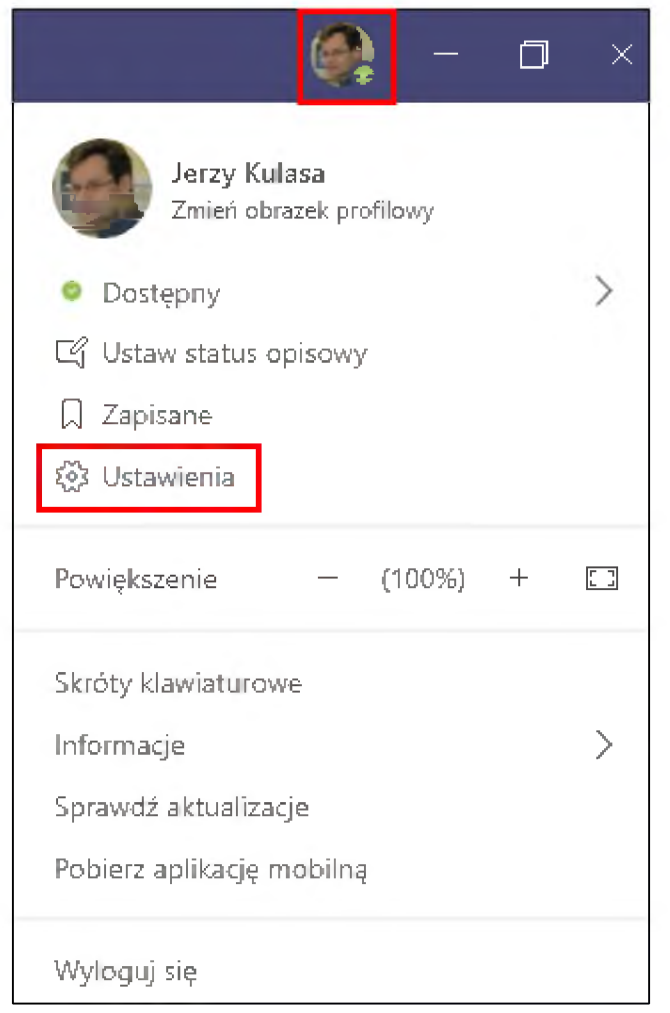

3. W oknie, które nam się pojawi należy kliknąć *Urządzenia*

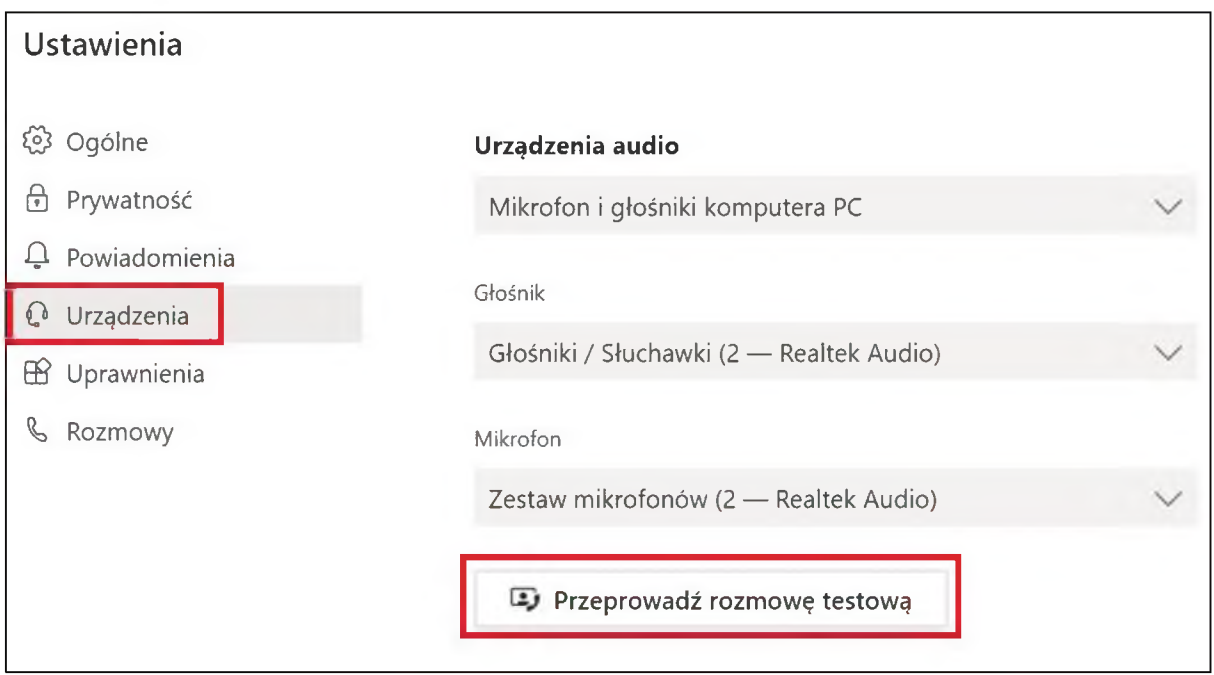

4. Tutaj należy skorzystać z opcji *Przeprowadź rozmowę testową*. Automatycznie rozpocznie rozmowę z programem Echo, który poprowadzi nas przez rozmowę testową wydając polecenie głosowe. Na koniec rozmowy testowej wyświetli się podsumowanie.

# 3. Korzystanie z chatu

Po wybraniu opcji *Czat* z menu bocznego aplikacji mamy możliwość utworzenia nowego czatu lub wznowienia wcześniejszych konwersacji. Aby rozpocząć nowy czat należy kliknąć w ikonkę wiadomości widoczną po lewej stronie na górnym pasku aplikacji (1)

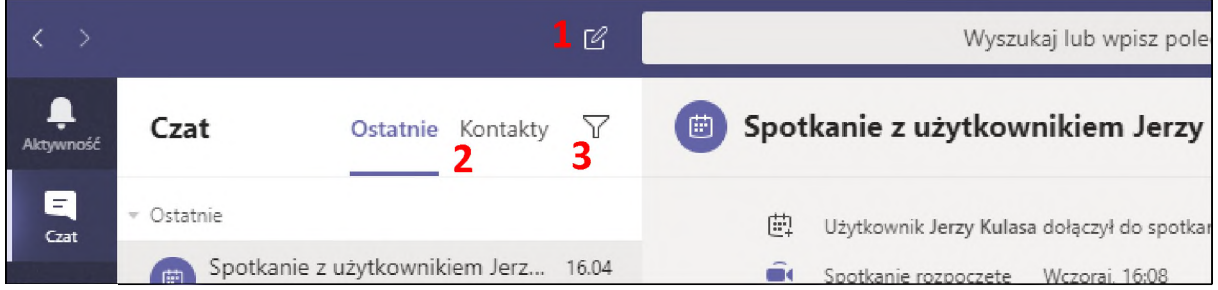

Wybierając zakładkę *Kontakty* (2) możemy wybrać użytkownika z listy, natomiast po wybraniu opcji filtrowania (3) dostępne jest wyszukiwanie na podstawie fragmentu tekstu.

Poza wspomnianymi wyżej opcjami możemy wpisać odbiorcę, odbiorców lub grupy bezpośrednio w polu *Do*: - analogicznie jak przy korzystaniu z poczty mailowej.

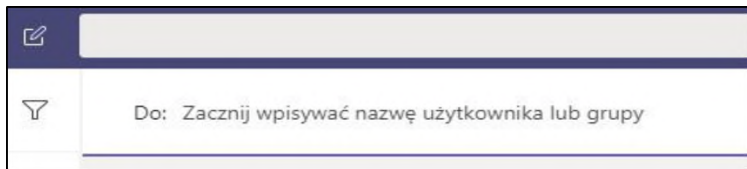

W trakcie trwania czatu na górnym pasku dostępne są także zaznaczone powyżej opcje:

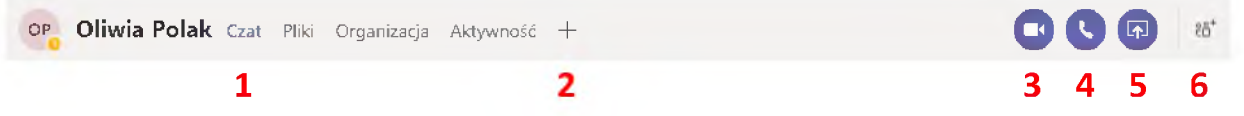

- podgląd plików przesłanych w trakcie trwania czatu (1)
- możliwość rozbudowania okna czatu o nowe aplikacje przypięte do danej rozmowy (2)
- jeśli komputer posiada podłączoną kamerę lub mikrofon, dostępne będą opcje połączeń video <sup>i</sup> audio  $(3 i 4)$
- możliwość udostępnienia pulpitu, w trakcie trwania połączenia video/audio lub bez połączenia (udostępnianie wyłącznie obrazu) (5)
- W każdej chwili można do trwającego czatu dodać nowe osoby (6)

Aby uporządkować widok <sup>i</sup> hierarchię konwersacji można skorzystać z funkcji przypięcia danego czatu. Po najechaniu myszką na czat <sup>i</sup> kliknięciu w trzy kropki pojawi się poniższe menu

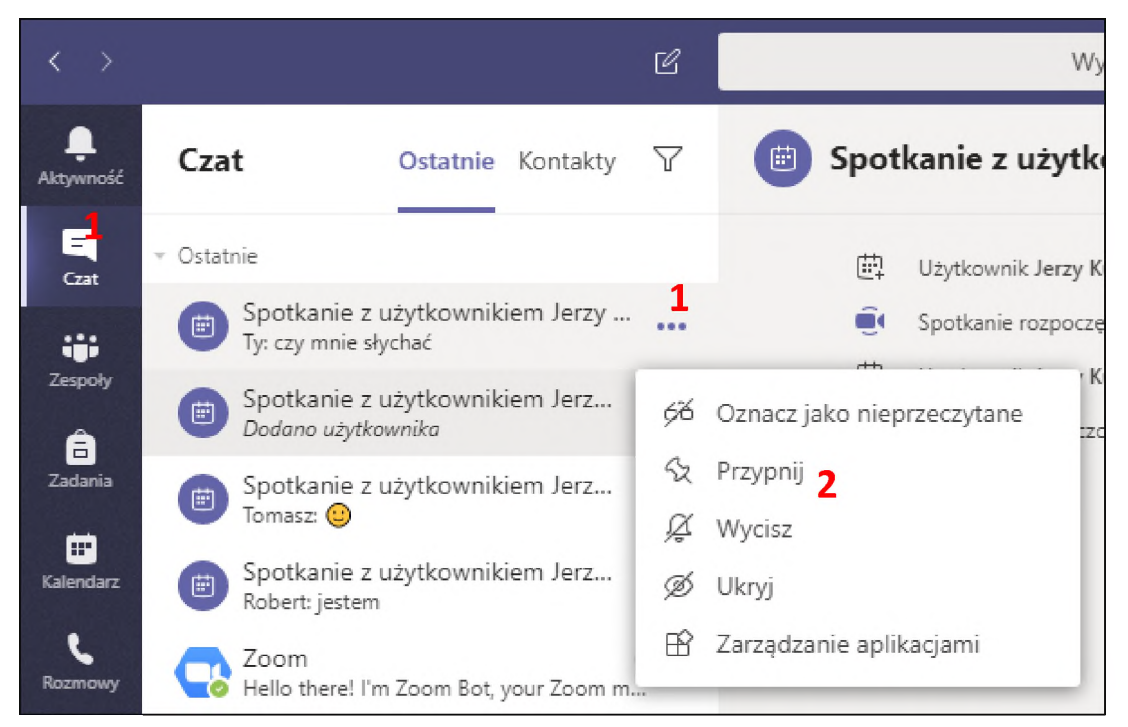

Przypięte czaty widoczne będą na stałe (do czasu, kiedy ich nie odepniemy) na górze listy.

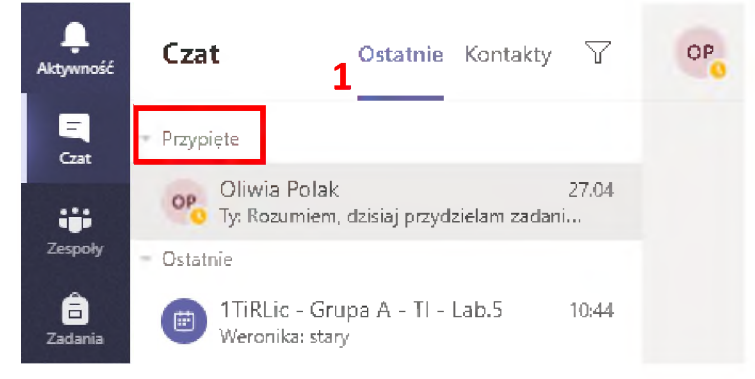

W każdej chwili możemy także chwycić prawym przyciskiem myszy czat z listy po lewej stronie ekranu <sup>i</sup> przenieść go w dogodne miejsce.

# 4. Zespoły w Microsoft Teams

Zespoły w Microsoft Teams to grupy użytkowników, którzy pracują razem nad jakimś projektem. Zespoły mogą służyć do współpracy w ramach grupy wykładowej, ćwiczeniowej, laboratoryjnej.

# <span id="page-5-0"></span>4.1. Zakładanie zespołu w Microsoft Teams

W celu założenia zespołu w MS Teams należy:

1. Wejść w zakładkę *Zespoły*

#### 2. Wybrać opcję: *Dołącz do zespołu lub utwórz nowy*

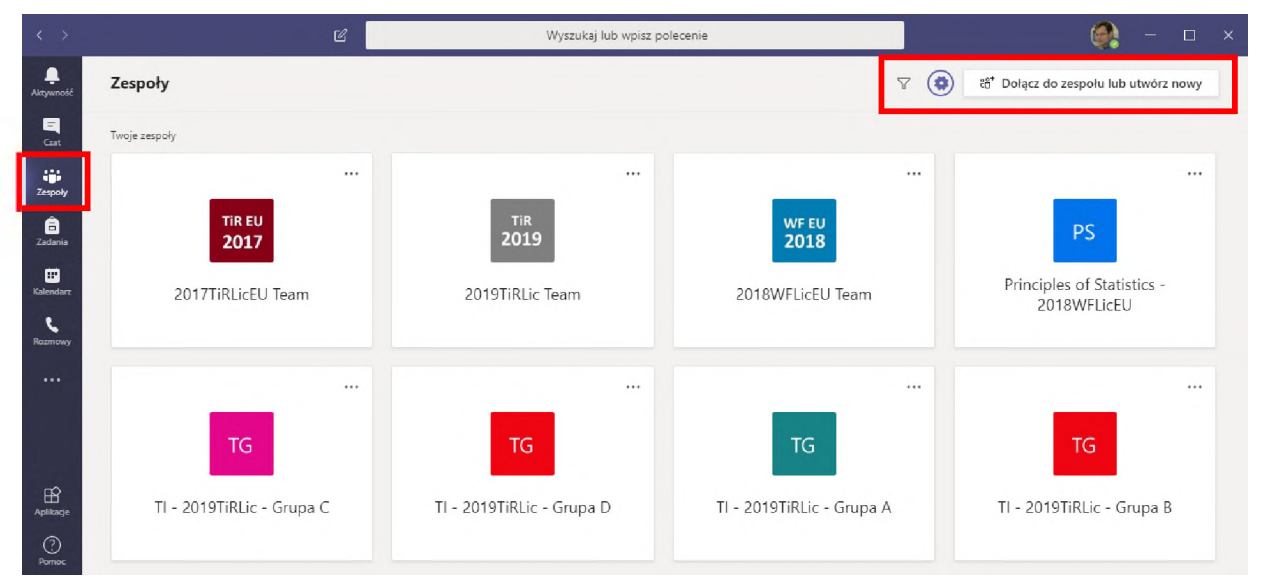

#### 3. Następnie klikamy w *Utwórz zespół*

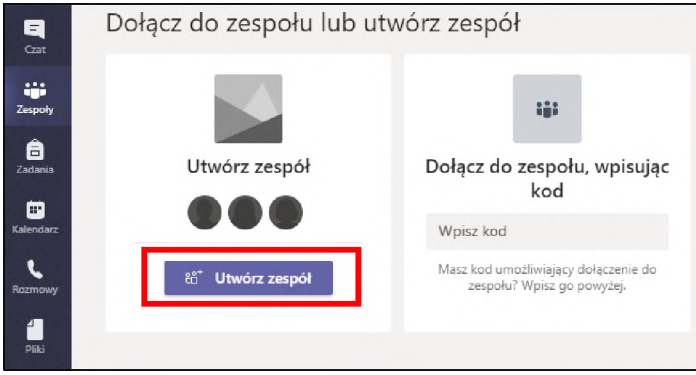

*Tworząc zespół wybieramy przede wszystkim zespół typu Zajęcia, który jest tzw. zespołem "prywatnym". Trzy pozostałe typy mają jeszcze opcję "Publiczny". Ze względu na ochronę danych osobowych i zachowanie prywatności powinno unikać się tworzenia takiego typu zespołów. Zespół tworzymy raz na cały semestr lub nawet na dłuższy okres, w przypadku gdy przedmiot kontynuowany jest w kolejnych semestrach. Mając założony zespół możemy w następnym kroku, w kalendarzu, planować wiele spotkań dla raz utworzonego zespołu.*

#### 4. Z dostępnych 4 typów wybrać typ *Zajęcia*

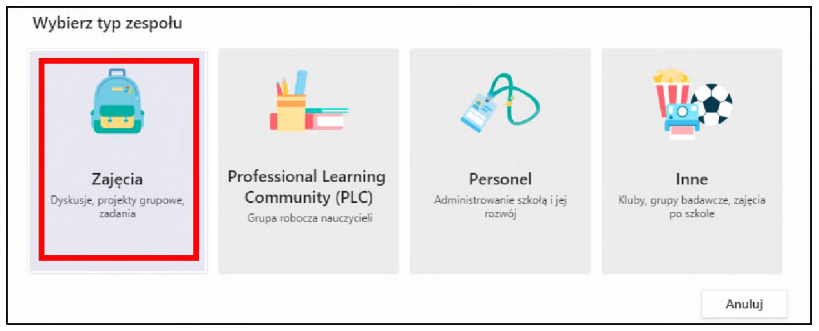

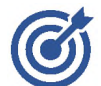

*Nazwa zespołu powinna być tworzona na bazie nazwy przedmiotu lub roku rozpoczęcia studiów. Przykłady: Anatomia-2019WFLic-Wykład; Anatomia-2019WFLic-GrupaA. Takie podejście pozwala łatwo odróżnić prowadzony przedmiot dla kolejnych roczników, a także w nowym roku akademickim utworzyć nowy zespół przy użyciu istniejącego zespołu jako szablonu.*

5. Uzupełnić nazwę zespołu oraz opis (opcjonalnie), a następnie wybrać *Dalej*

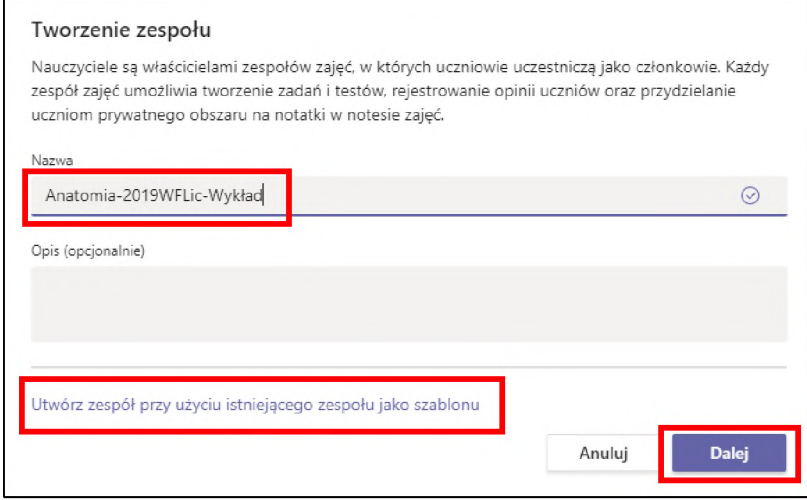

Dodawanie osób do nowego zespołu może być wykonane na dwa sposoby. Procedura została opisana w rozdziale 4.2.

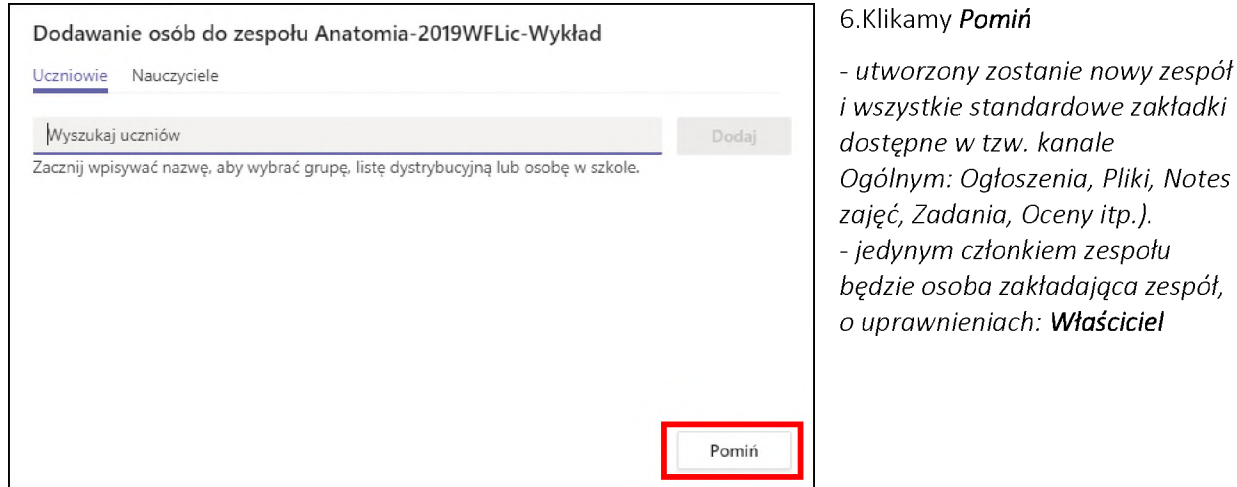

*- utworzony zostanie nowy zespół*

#### <span id="page-7-0"></span>4.2. Dodawanie wewnętrznych użytkowników do zespołu

W ten sposób można dodawać członków (Studentów <sup>i</sup> Nauczycieli) posiadających konto w domenie UR: [ab123456@stud.ur.edu.pl](mailto:ab123456@stud.ur.edu.pl) [jkowalski@prac.ur.edu.pl](mailto:jkowalski@prac.ur.edu.pl)

#### <span id="page-7-1"></span>4.2.1. Dodawanie kolejnego Nauczyciela

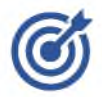

*W momencie utworzenia, nowy zespół automatycznie otrzymuje członka typu Właściciel. Jest nim Nauczyciel zakładający zespół. Do zespołu można dodać innego Nauczyciela i nadać mu uprawnienia Właściciel (pełne) lub Członek (konto z ograniczeniami na poziomie Studenta). Dodanie kolejnego Nauczyciela może być przydatne w przypadku prowadzenia przedmiotu przez wiele osób w semestrze lub zmiany prowadzącego przedmiot w kolejnych semestrach.*

W celu dodania kolejnego Nauczyciela do zespołu należy:

- 1. Wejść w zakładkę Zespoły
- 2. Następnie wybrać trzy kropki obok nazwy zespołu <sup>i</sup> kliknąć *Zarządzanie zespołem*

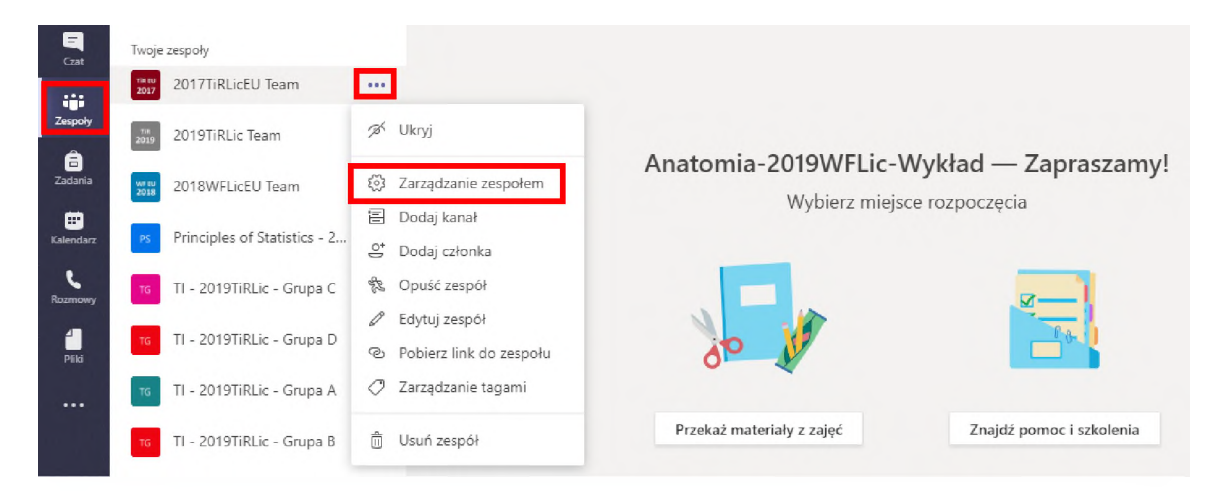

#### 3. Kliknąć przycisk *Dodaj członka*

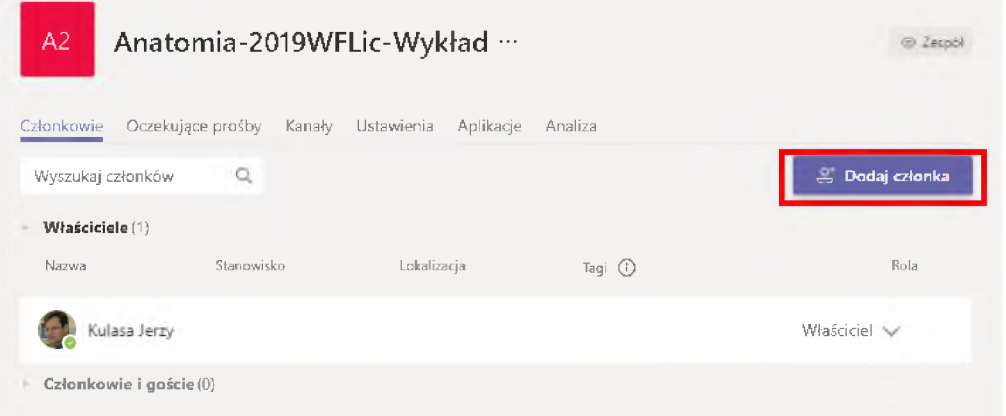

- 4. Wybrać zakładkę *Nauczyciele,* wpisać imię <sup>i</sup> nazwisko nauczyciela, a następnie kliknąć *Dodaj* <sup>i</sup> *Zamknij*
- 5. Po prawidłowym dodaniu kolejnego Nauczyciela, będzie on widoczny w zakładce *Zarządzanie zespołem* wśród *Właścicieli* lub *Członków i gości zespołu*

#### <span id="page-8-0"></span>4.2.2. Dodawanie Studenta

W celu dodania Studenta do zespołu należy:

- 1. Wejść w zakładkę Zespoły
- 2. Następnie wybrać trzy kropki obok nazwy zespołu <sup>i</sup> kliknąć *Zarządzanie zespołem*
- 3. Kliknąć przycisk *Dodaj członka*
- 4. W zakładce *Uczniowie* wpisać imię <sup>i</sup> nazwisko studenta lub wielu studentów, <sup>a</sup> następnie kliknąć *Dodaj* <sup>i</sup> *Zamknij*
- 5. Po prawidłowym dodaniu kolejnego studenta, będzie on widoczny w zakładce *Zarządzanie zespołem* wśród *Członków i gości zespołu*

Po "ręcznym" dodaniu słuchaczy do zespołu dostaną oni powiadomienie na e-maila o dołączeniu ich do grupy oraz otrzymają powiadomienie w Teams w zakładce *Aktywność.*

#### <span id="page-8-1"></span>4.2.3. Dodawanie wielu studentów korzystając z kodu zespołu

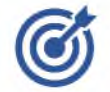

*Jeśli chcemy dodać wielu studentów możemy skorzystać z opcji dodania do zespołu poprzez kod zespołu. W ten sposób przenosimy obowiązek zapisania się do zespołu na Studentów. Jest to szczególnie wygodne w przypadku dużych grup, np. całego rocznika.*

Aby to zrobić należy:

- 1. Wejść w zakładkę *Zespoły*, wybrać zespół, do którego chcemy dodać wielu studentów
- 2. Wybrać trzy kropki obok nazwy zespołu, a następnie opcję *Zarządzanie zespołem*

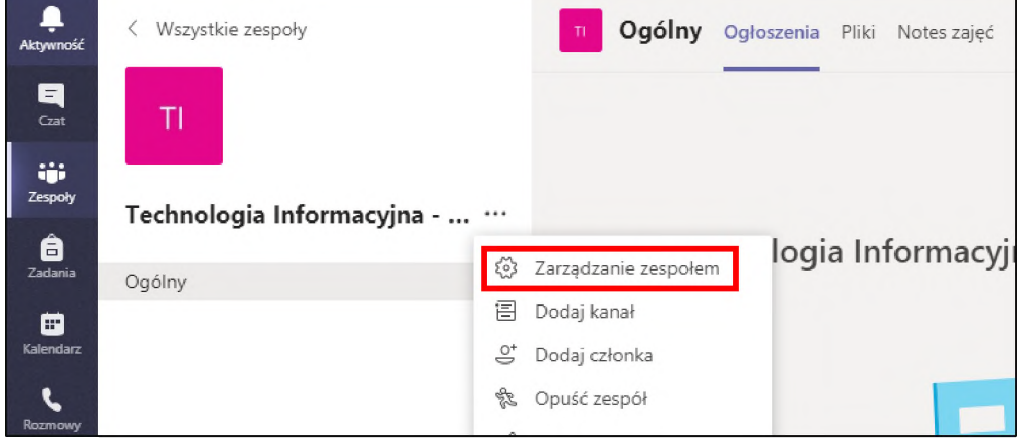

3. Wybrać zakładkę *Ustawienia*, a następnie *Kod zespołu*

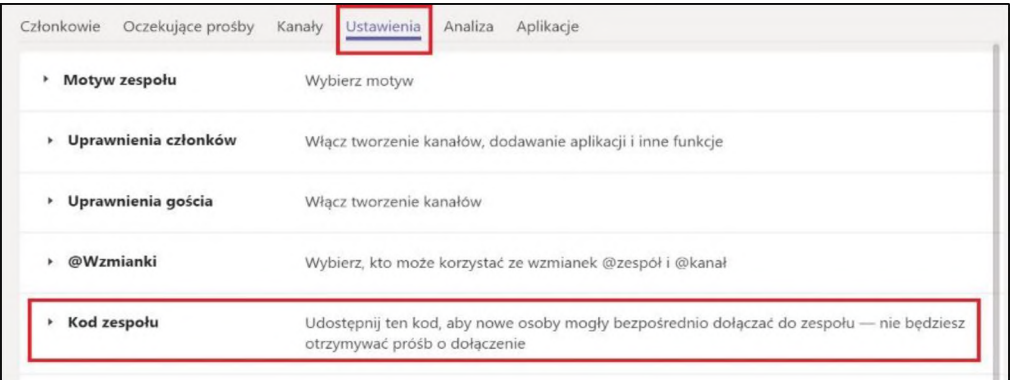

4. Po rozwinięciu zakładki *Kod zespołu*, należy kliknąć *Wygeneruj*

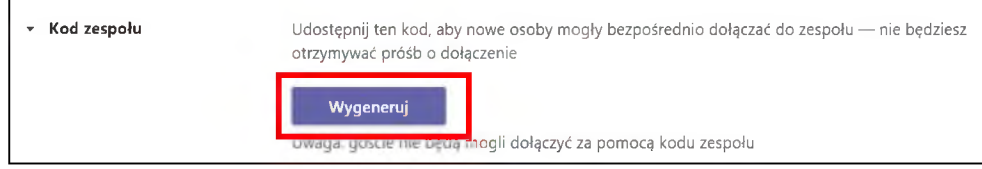

- 5. Po wygenerowaniu kodu można go skopiować <sup>i</sup> wysłać studentom np. przez Wirtualną Uczelnię lub rocznikowy e-mail.
- 6. Aby dołączyć do zespołu studenci powinni:
	- zalogować się do aplikacji Teams (najlepiej w wersji klasycznej)
	- wejść w zakładkę *Zespoły*
	- kliknąć opcję *Dołącz do zespołu lub utwórz zespół*
	- wpisać otrzymany kod zespołu w polu *Wpisz kod*

Dołącz do zespołu lub utwórz zespół

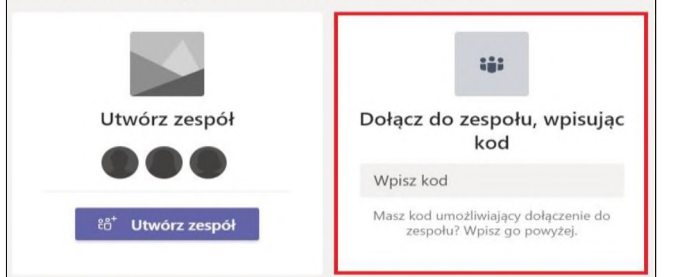

# 5. Powiadomienia <sup>z</sup> kanału

Aby otrzymywać powiadomienia na maila o wszystkich aktywnościach w grupie, należy zmienić ustawienia w Teams:

- wybrać zakładkę *Zespoły*, a następnie zespół, z którego mają przychodzić powiadomienia (jeśli nie jest on widoczny, proszę wybrać Ukryte zespoły <sup>i</sup> po wybraniu menu - trzech kropek - należy wybrać *Pokaż* - trafi on do Twoich zespołów)
- po wejściu do wybranego zespołu <sup>i</sup> kanału *Ogólny* w prawym górnym rogu wybrać menu trzy kropki - <sup>i</sup> *Powiadomienia kanału*

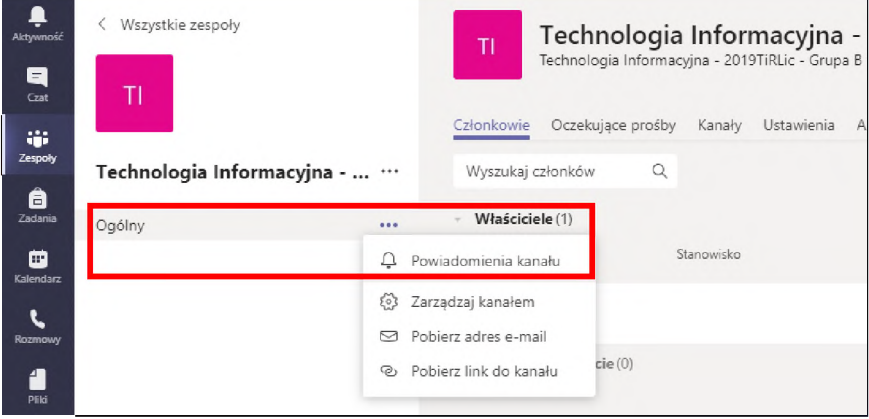

• następnie proszę zaznaczyć *Baner i kanał informacyjny i Uwzględnij wszystkie odpowiedzi*

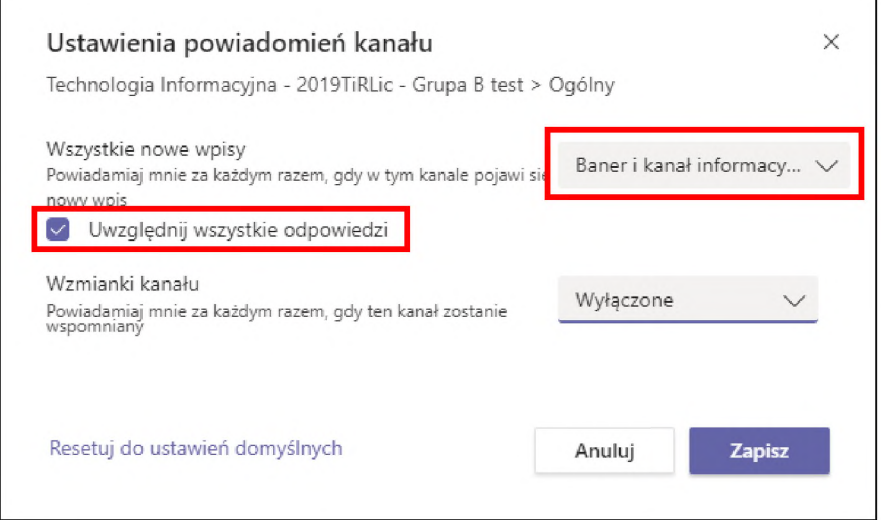

• Na końcu klikamy *Zapisz*

Po takim zaznaczeniu przychodzić będą powiadomienia <sup>o</sup> wpisie <sup>w</sup> tym Zespole/przedmiocie - przy otwartej aplikacji powiadomienia pokazywać się będą na bieżąco w prawym dolnym rogu. Gdy nie korzystamy z aplikacji (jest wyłączona), na maila raz dziennie przyjdzie informacja o aktywności na grupie:

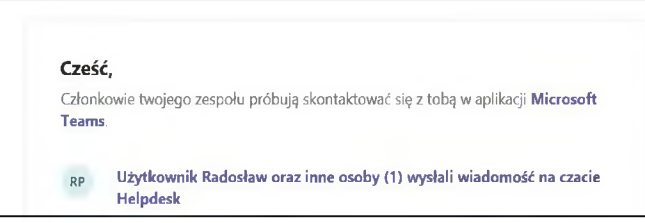

Zalecamy ustawienie powiadomień zarówno przez Nauczycieli, jak Studentów.

# 6. Spotkania online w aplikacji Teams

W aplikacji Teams można skorzystać z kilku sposobów spotkań online. Są to:

- *1.* Spotkania utworzone w kalendarzu aplikacji Teams *zalecane do zajęć, w których uczestniczy do 150 osób. Limit osób uczestniczących to 250.*
- *2.* Spotkania na czacie aplikacji Teams
- *3.* Spotkania w Zespołach utworzonych w aplikacji Teams

Po zaplanowaniu spotkania jest ono widoczne zarówno w kalendarzu aplikacji Teams, jak <sup>i</sup> w Outlook. Każde spotkanie można rozpocząć z poziomu aplikacji Teams lub poprzez link wysłany w wiadomości informującej o zaplanowanym spotkaniu.

## <span id="page-11-0"></span>6.1. Tworzenie spotkania w kalendarzu aplikacji Teams

1. W aplikacji Teams w zakładce *Kalendarz* klikamy w *Nowe spotkanie*

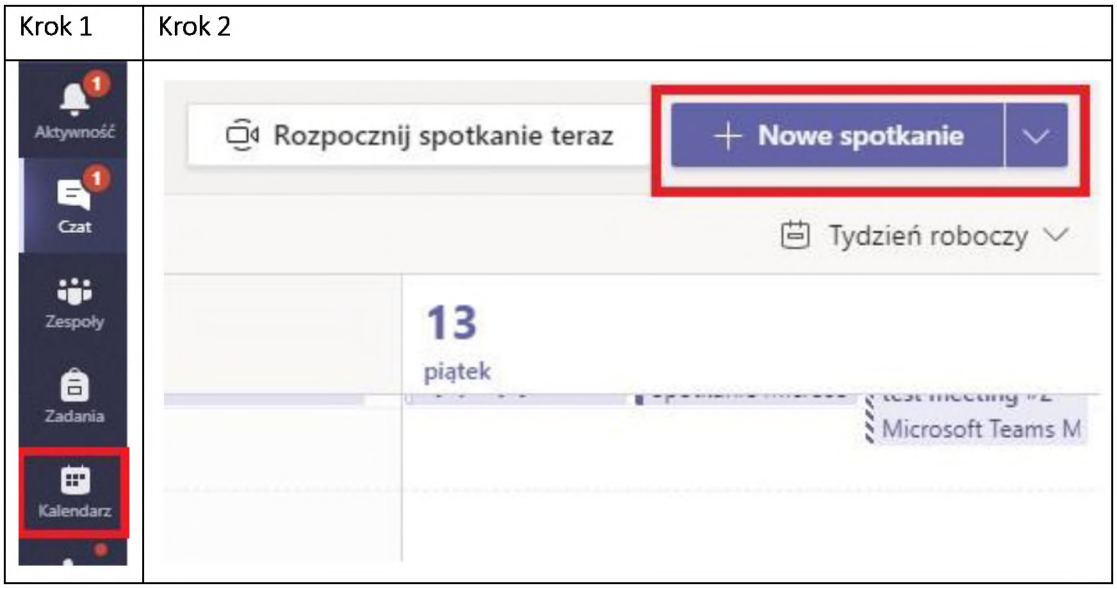

2. W kolejnym okienku wypełniamy pola informacjami szczegółowymi:

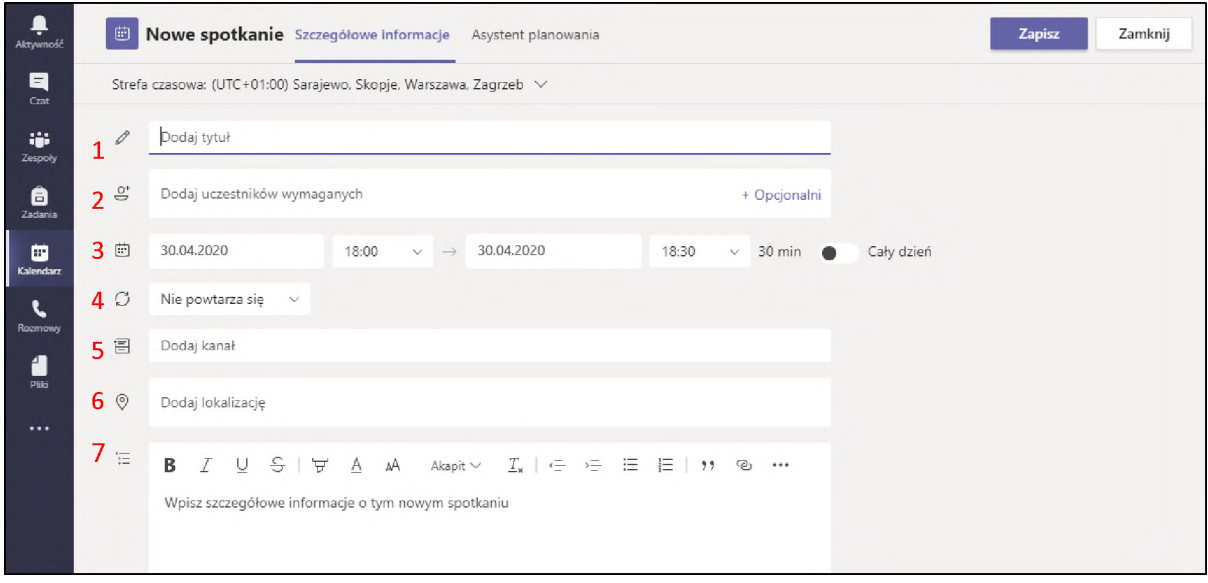

- (1) Tytuł spotkania, np. *Anatomia - Wykład nr <sup>4</sup>*
- (2) Uczestnicy wymagani; ma zastosowanie w przypadku spotkania jednorazowego dla studentów lub pracowników UR z domen *@<stud.ur.edu.pl>* lub *@<prac.ur.edu.pl>* i/lub uczestników opcjonalnych czyli osób spoza UR, dla których należy podać "prywatny" adres e-mail.
- (3) Termin rozpoczęcia <sup>i</sup> zakończenia *(data i godzina)*
- (4) Wydarzenie cykliczne *(nie/co tydzień/co miesiąc/co rok/niestandardowe)*
- (5) Dodaj kanał; ma zastosowanie w przypadku systematycznych spotkań dla utworzonego wcześniej zespołu *(z rozwijalnej listy wskazujemy istniejący zespół i wybieramy kanał ogólny)*
- (6) Dodaj lokalizację *(nie wymagane)*
- (7) Informacje szczegółowe *(opcjonalny komentarz)*
- 3. Po wypełnieniu harmonogramu spotkania klikamy *Wyślij*
- 4. Spotkanie pojawi się w kalendarzu w aplikacji Teams oraz Outlooku. Uczestnicy spotkania dostaną powiadomienie mailowe w sprawie spotkania. W wiadomości mailowej będzie podany link, który będzie odsyłał do spotkania. Studenci, którzy dołączyli do Zespołu, lub zostali wpisani jako uczestnicy wymagani, w swojej aplikacji Teams, zobaczą w Kalendarzu zaplanowane spotkanie

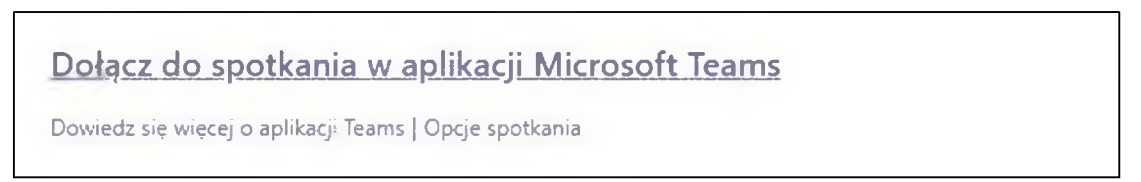

5. Połączenie video rozpocznie się o ustawionej w spotkaniu godzinie. Na ok. 5 min przed ustaloną godziną w Kalendarzu pojawi dodatkowy przycisk *Dołącz*. Można również wcześniej rozpocząć połączenie. Należy wtedy wejść do zakładki *Kalendarz*, kliknąć na spotkanie, a następnie przycisk *Dołącz* w prawym górnym rogu

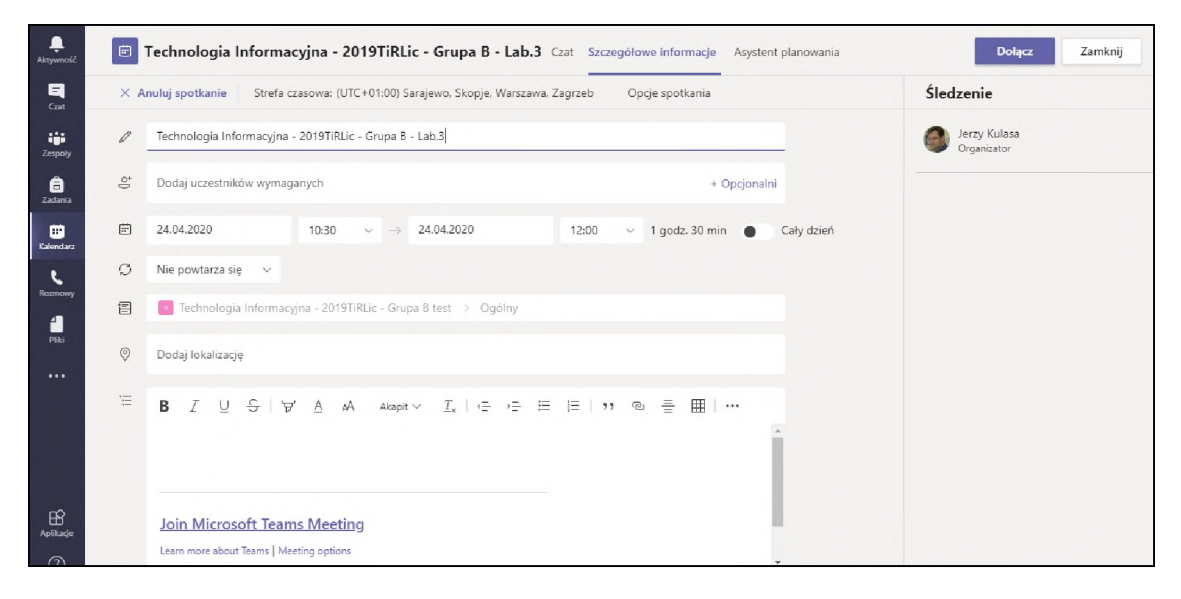

6. Uczestnicy spotkania (opcjonalni), nie mający zainstalowanej aplikacji klasycznej Teams, dołączą do spotkania wchodząc w link podany w wiadomości mailowej

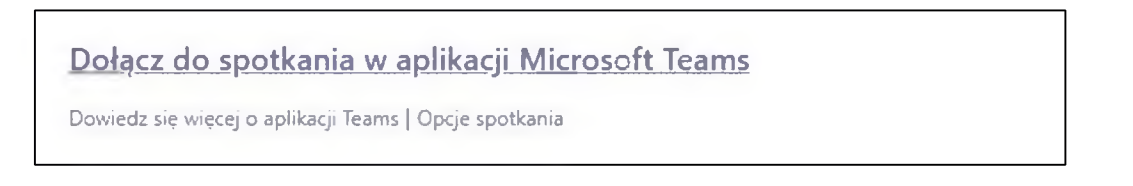

7. Link przekieruje uczestników do przeglądarki. W przeglądarce wyświetli się poniższy komunikat:

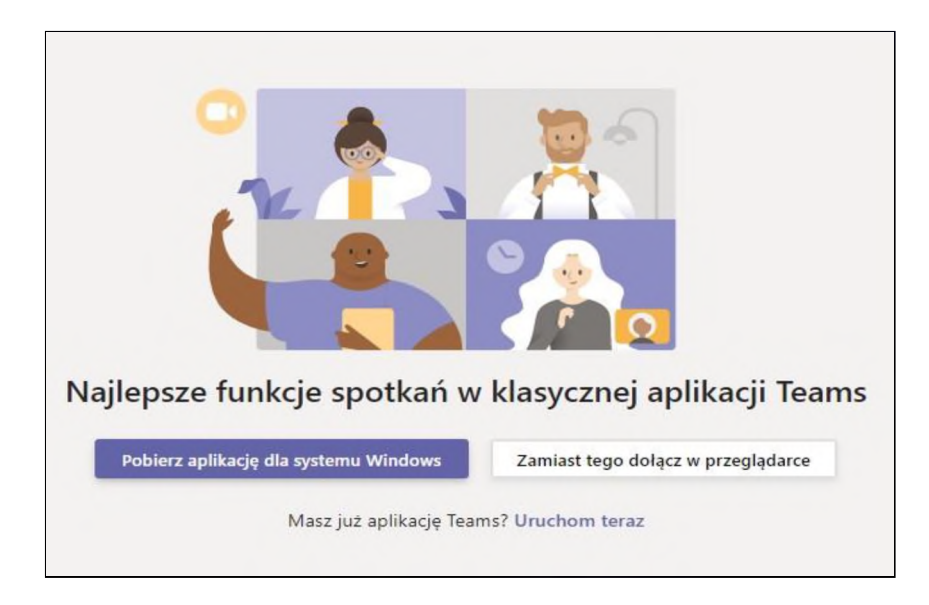

- a. Aby dołączyć do wideokonferencji bez logowania, klikamy Zamiast tego dołącz w przeglądarce
- b. Aby dołączyć do spotkania w aplikacji Teams, należy kliknąć Pobierz aplikację dla systemu X (w przypadku kiedy nie mamy jeszcze zainstalowanej aplikacji) lub *Uruchom teraz* (w przypadku kiedy mamy już zainstalowaną aplikację Teams <sup>i</sup> aktywne konto w ramach UR).

#### *6.1.1. Ograniczanie możliwości prezentowania uczestnikom spotkania*

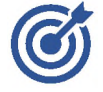

*Domyślnie wszyscy członkowie zespołu są ustawieni jako osoby prowadzące spotkanie i mający możliwość prezentowania. Aby zmienić to ustawienie i tym samym zabrać możliwość prezentowania spotkania uczestnikom, organizator spotkania musi wprowadzić zmianę w ustawieniach spotkania.*

W tym celu należy:

- 1. Po zaplanowaniu <sup>i</sup> zapisaniu spotkania w Kalendarzu jeszcze raz przejść do edycji spotkania
- 2. W oknie edycji spotkania kliknąć nowo uaktywnioną pozycję *Opcje spotkania*

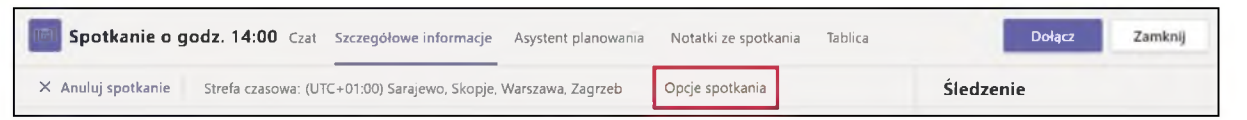

3. W przeglądarce internetowej otworzy się strona, na której należy zmienić opcję *Kto może prezentować*, wybieramy *Tylko ja*

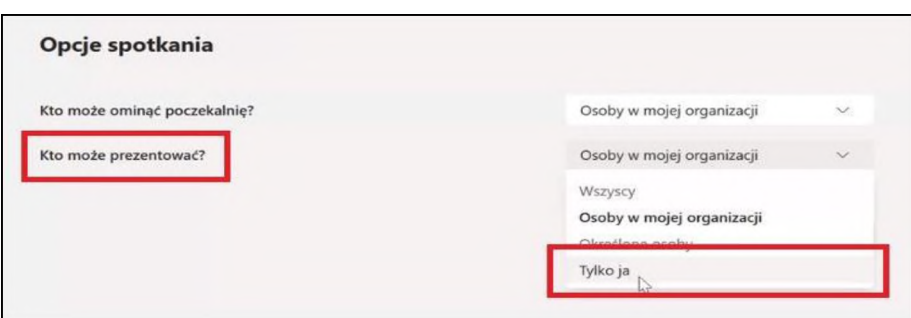

Jeśli organizujemy cykliczne spotkania musimy tę opcję zmienić tylko raz dla całego cyklu spotkań.

#### <span id="page-14-1"></span><span id="page-14-0"></span>6.2. Nawigacja spotkań

#### 6.2.1. Uruchamianie wirtualnej tablicy podczas spotkania

Aplikacja Teams umożliwia uruchomienie wirtualnej tablicy, na której można rysować. Jest to szczególnie przydatne narzędzie, jeśli chcemy przedstawić coś w formie graficznej. Z tablicy można korzystać na komputerze, laptopie czy tablecie. Tablica nie jest obsługiwana na telefonach.

1. Aby uruchomić tablicę, w trakcie połączenia należy kliknąć w ikonę *Udostępnij*

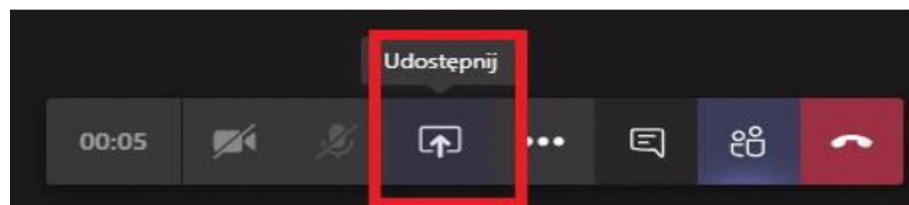

2. Z widoku, który się pojawi wybieramy *Tablica*.

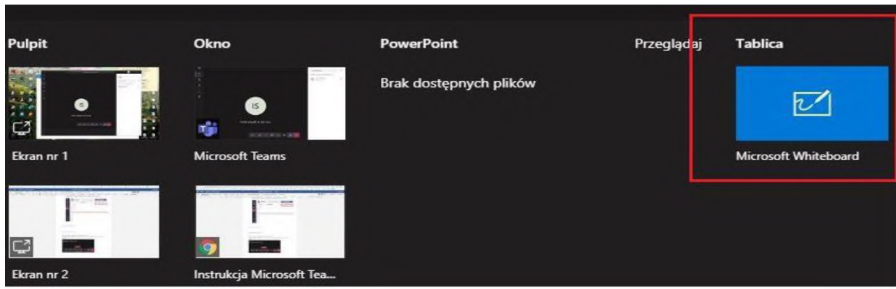

3. Po wybraniu tablicy pojawi się widok jak poniżej. Po prawej stronie (1) można wybrać kolor mazaka lub gumkę do ścierania napisów, skopiować link do tablicy (2), aby udostępnić ją osobom, które nie są członkami spotkania lub zakończyć prezentację tablicy (3). Po zakończeniu prezentacji tablicy ekran przełączy się z powrotem na widok kafelków z wszystkimi uczestnikami spotkania.

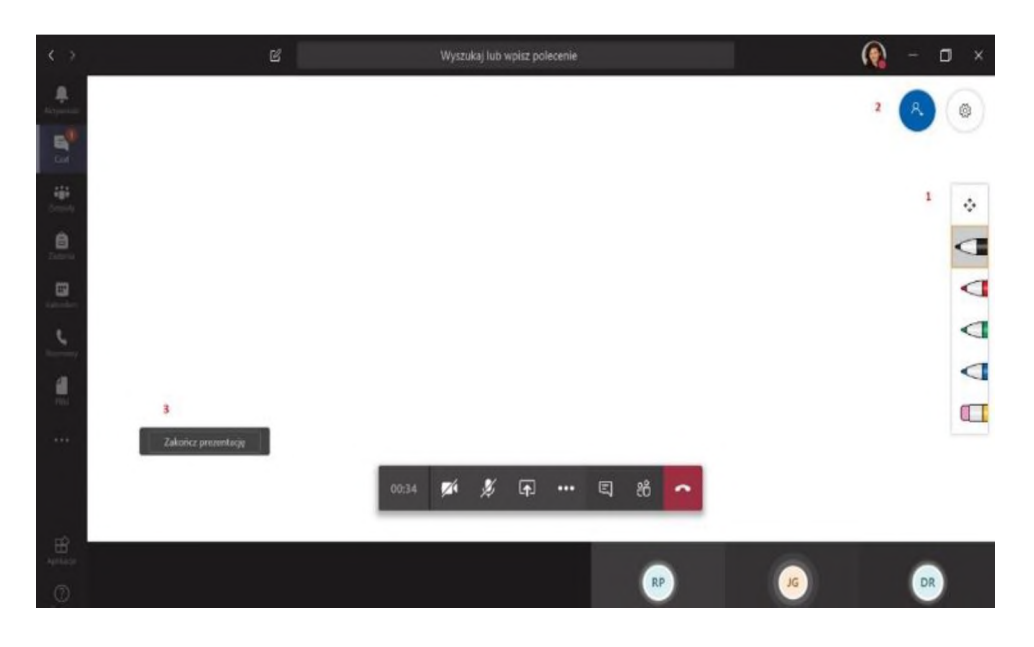

#### <span id="page-15-0"></span>6.2.2. Udostępnianie pulpitu, prezentacji PowerPoint lub innych plików podczas spotkania

W Teams możemy również udostępnić dokumenty z naszego pulpitu np. prezentację PowerPoint, dane z pliku Excel, dokument Word lub PDF, stronę z przeglądarki internetowej.

Pulpit można udostępnić poprzez ikonę udostępniania w czacie lub w trakcie spotkania poprzez ikonę *Udostępnij*.

1. Jeśli w trakcie połączenia chcemy udostępnić pulpit pozostałym osobom biorącym udział w spotkaniu, należy kliknąć w ikonkę *Udostępnij.*

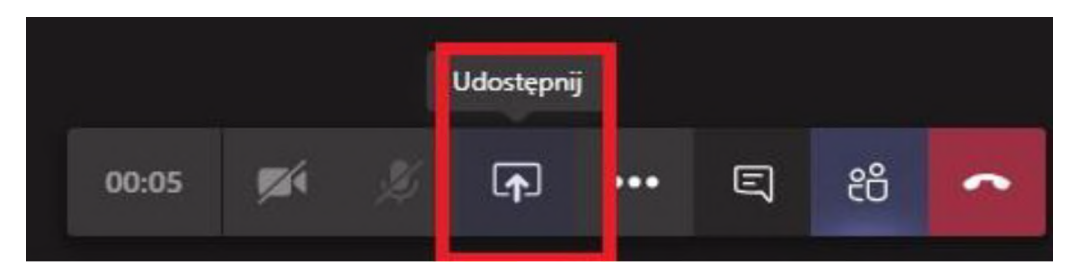

2. W zależności od tego, co chcemy udostępnić, wybieramy odpowiednią opcję (np. Excel). Po wybraniu tej opcji wszyscy uczestnicy spotkania będą widzieli udostępniony plik Excel.

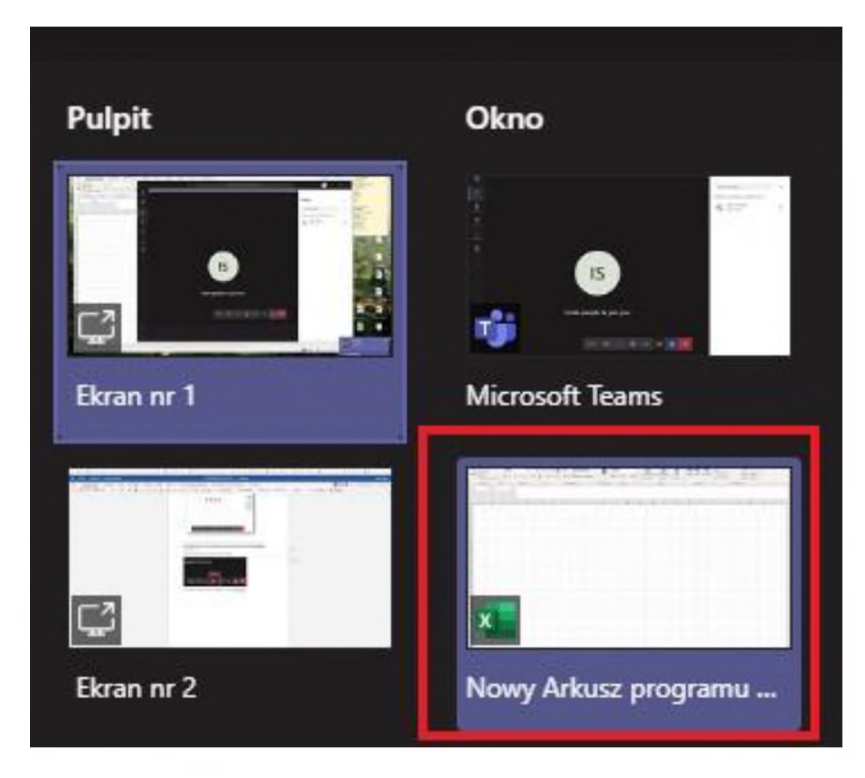

3. Aby zatrzymać udostępnianie pulpitu, należy kliknąć Zatrzymaj prezentowanie na pasku w góry ekranu.

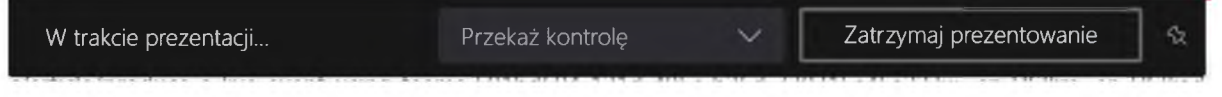

#### <span id="page-16-0"></span>6.2.3. Udostępnianie pulpitu z dźwiękiem systemowym

Aby udostępnić studentom nagranie dostępne na naszym komputerze, należy udostępnić im pulpit <sup>z</sup> dźwiękiem systemowym.

W tym celu należy połączyć się ze studentami <sup>i</sup> podczas spotkania kliknąć w ikonę *Udostępnij*

#### (1) zaznaczyć opcję *Dołącz dźwięk systemowy*

(2) wybrać okno, w którym jest film przygotowany do wyświetlenia studentom

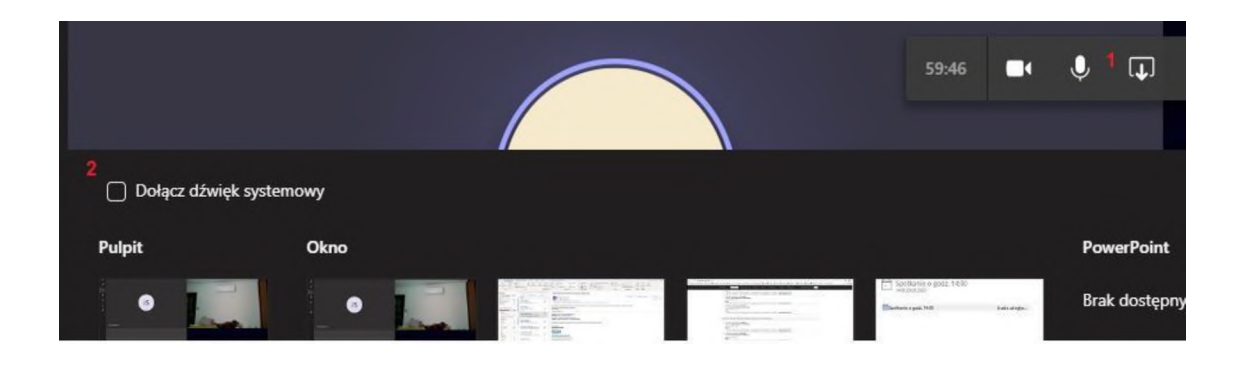

#### <span id="page-16-1"></span>6.2.4. Nagrywanie spotkań

Spotkania online organizowane w MS Teams można nagrywać. Funkcja nagrywania spotkań jest dostępna wyłącznie dla osób posiadających konto w UR, które są osobami prowadzącymi spotkanie.

#### *6.2.4.1. Uruchamianie nagrywania*

Aby włączyć nagrywanie należy dołączyć do spotkania <sup>i</sup> na środkowym menu z funkcjami rozmowy kliknąć trzy kropki. Następnie należy kliknąć w opcję *Rozpocznij nagrywanie*.

Po rozpoczęciu nagrywania w lewym górnym rogu okna spotkania oraz na środkowym pasku menu rozmowy będziemy widzieli czerwoną kropkę.

W celu zakończenia nagrywania należy kliknąć *Zakończ nagrywanie*.

#### *6.2.4.2. Ograniczanie możliwości nagrywania spotkań*

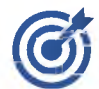

*FUnkC Funkcja nagrywania spotkań jest dostępna wyłącznie dla osób prowadzących spotkanie. UczfsJ Uczestnicy spotkania nie mogą go nagrywać. Domyślnie wszyscy członkowie zespołu są ustawieni jako osoby prowadzące spotkanie. Aby zmienić to ustawienie, i tym samym zabrać możliwość nagrywania spotkania uczestnikom, organizator spotkania musi wprowadzić zmianę w ustawieniach spotkania.*

W tym celu należy:

- 4. Zaplanować spotkanie
- 5. Po zapisaniu spotkania w kalendarzu Teams edytować spotkania
- 6. W oknie edycji spotkania kliknąć *Opcje spotkania*

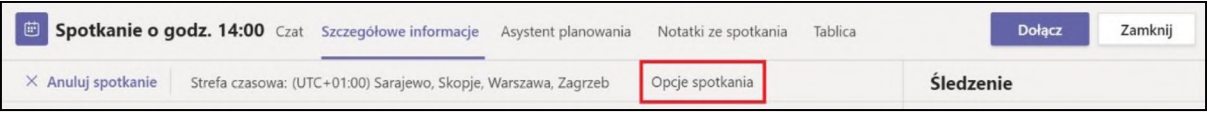

7. W przeglądarce należy zmienić opcję *Kto może prezentować*, wybierając *Tylko ja*

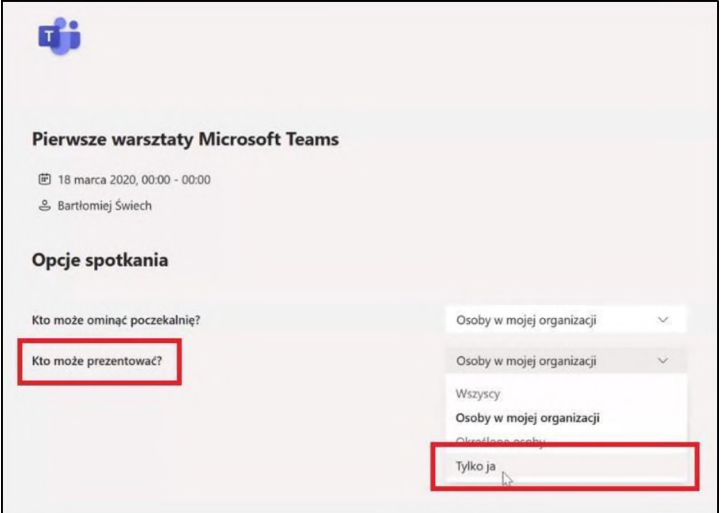

Jeśli organizujemy cykliczne spotkania musimy tę opcję zmienić tylko raz dla całego cyklu spotkań.

Jeśli pojawia się problem z otwarciem linku *Opcje spotkania*, należy skopiować link <sup>i</sup> otworzyć stronę w przeglądarce Microsoft Edge.

# 7. Dodatkowe funkcjonalności

## <span id="page-17-0"></span>7.1. Tworzenie listy obecności

Aby stworzyć formularz listy obecności możemy wykorzystać funkcję szybkiej ankiety w Teams. W tym celu należy:

- 1. Wejść w zakładkę *Zespoły*, a następnie wybrać nasz zespół
- 2. W dolnej części okna należy kliknąć w trzy kropki, a następnie wybrać aplikację *Forms*

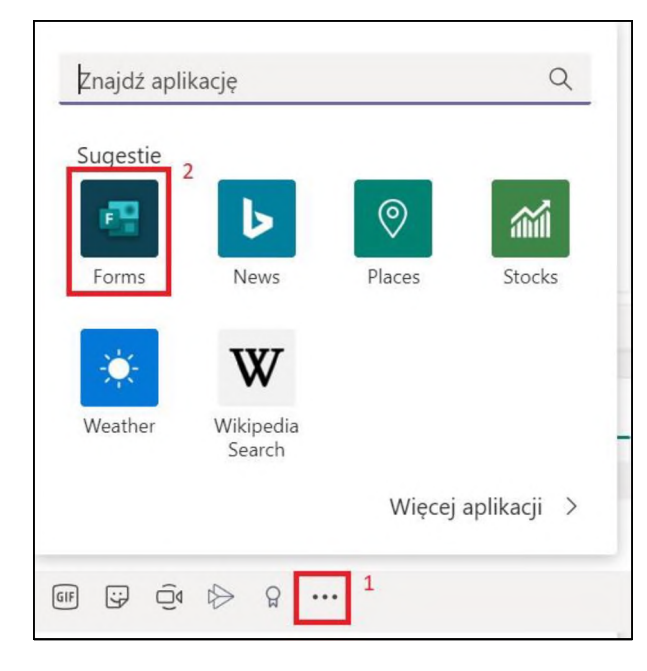

3. W nowym oknie wypełniamy pole Pytanie (*np. 1TiRLic - Grupa D - TI - Lab.9 - Lista obecności 29.04.2020*), w polu Opcja <sup>1</sup> wpisujemy odpowiedź (np. Obecna / Obecny). Pole Opcja <sup>2</sup> usuwamy klikając z prawej strony ikonę kosza. Następnie klikamy *Dalej*

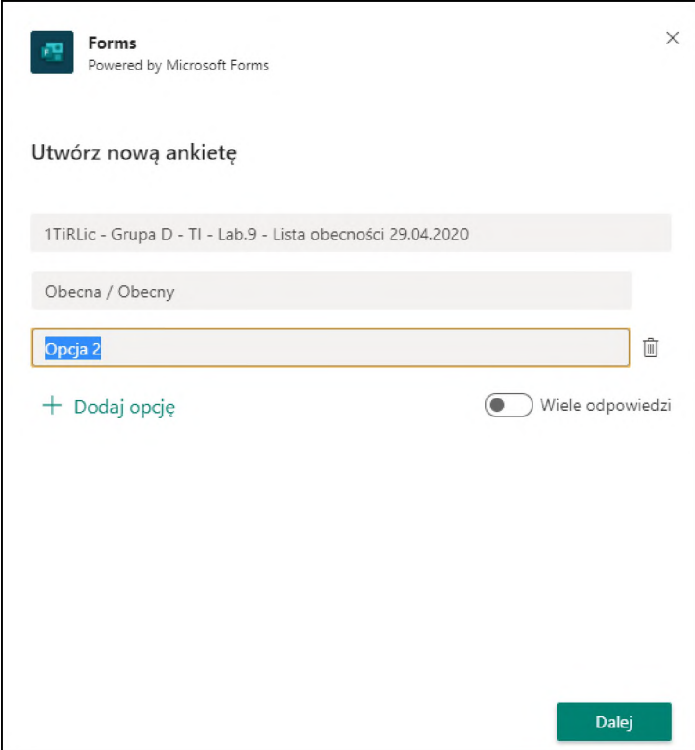

4. W kolejnym kroku możemy zobaczyć podgląd naszej ankiety. Jeśli chcemy wprowadzić w niej kolejne zmiany, należy kliknąć *Edytuj*, jeśli ankieta jest gotowa, klikamy *Wyślij*.

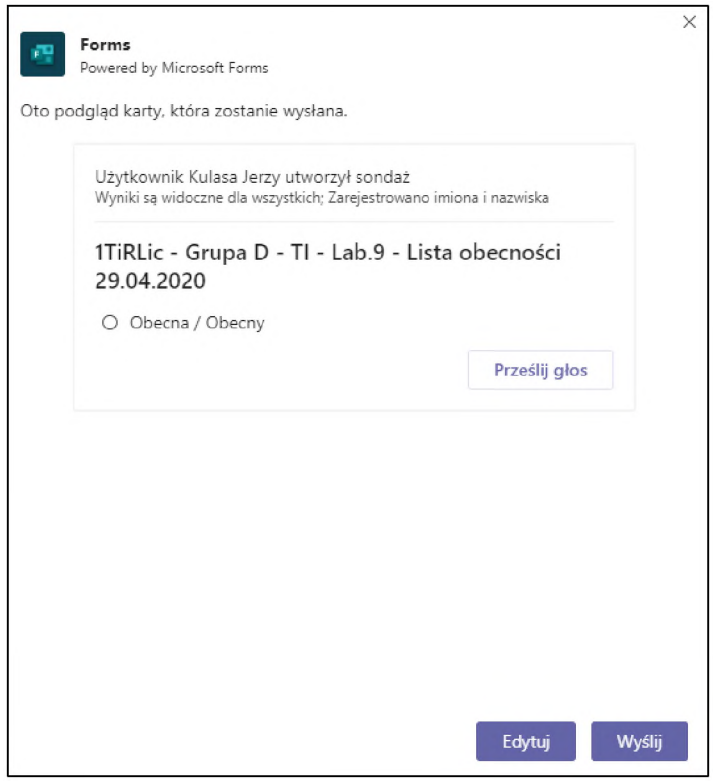

5. Po utworzeniu ankiety, nad polem do konwersacji, na kanale Ogólnym, pojawią się dwa obszary: jeden do oddania głosu, a drugi do wyświetlania zebranych odpowiedzi

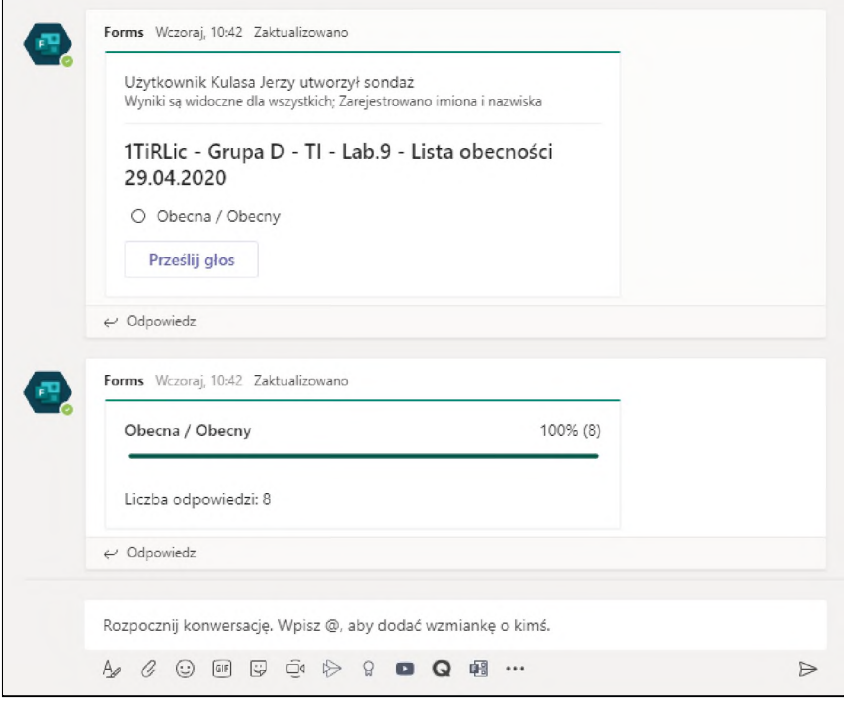

Jeśli chcielibyśmy sprawdzić, kto <sup>i</sup> o której godzinie wypełnił ankietę, należy przez przeglądarkę internetową zalogować się do usługi Office 365 <sup>i</sup> otworzyć aplikację Forms. Tam znajdziemy naszą ankietę, z której możemy wygenerować plik excel z wszystkimi odpowiedziami do ankiety.

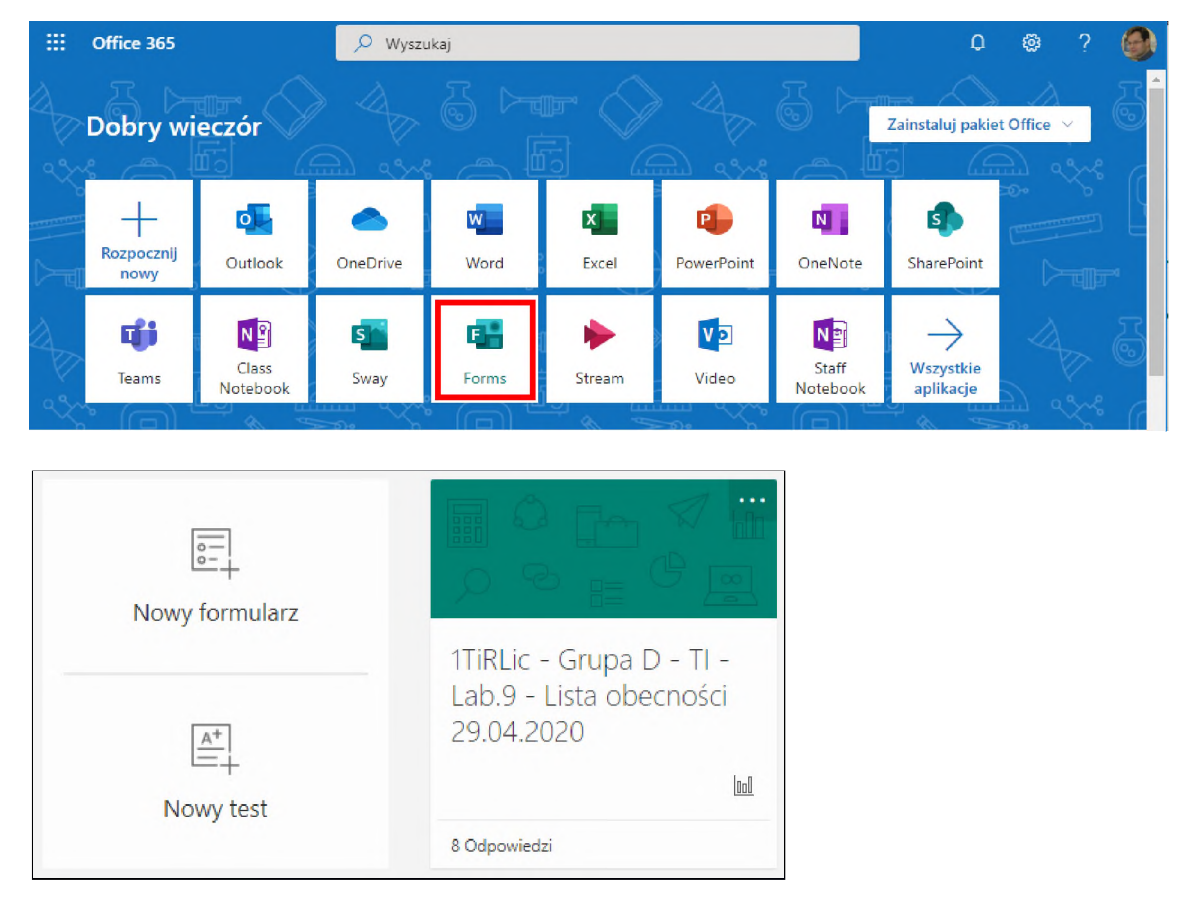